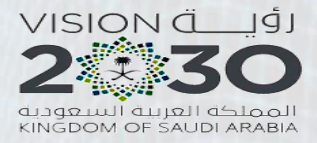

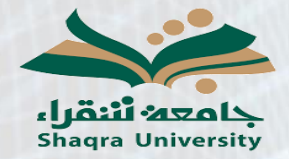

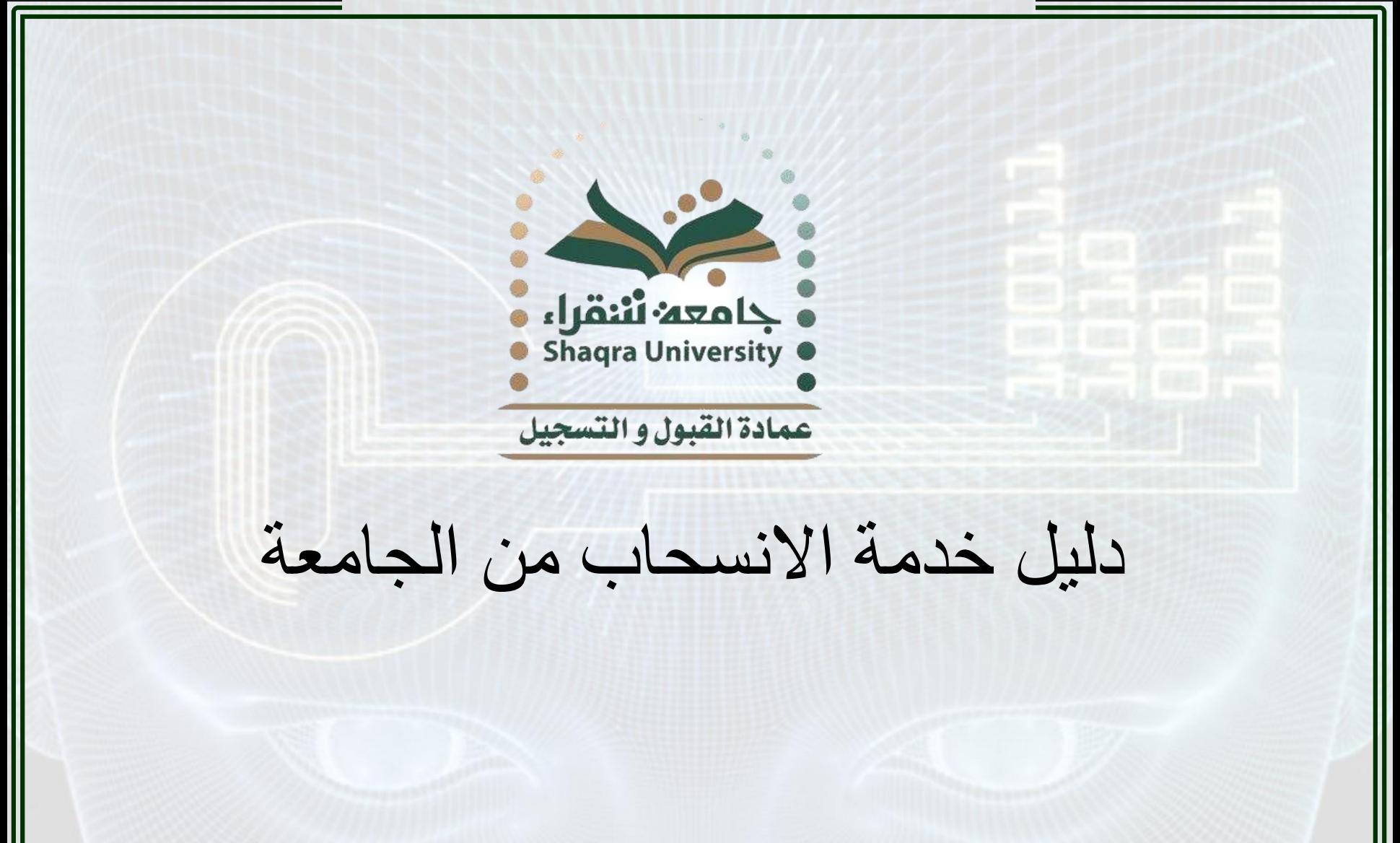

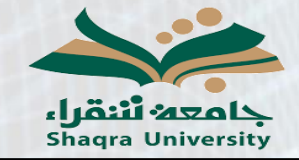

دليل خدمة االنسحاب من الجامعة

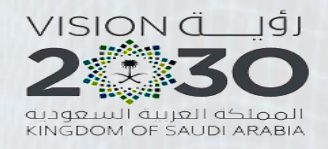

**وصف الخدمة:**

تمكن هذه الخدمة الطالب من تقديم طلب لالنسحاب من الجامعة. **تنبيه:**

يحق للطالب المنسحب تقديم طلب إعادة انتظام في الجامعة خالل 4 فصول دراسية من انسحابه على أن ال يتم إعادة قيده إال بعد فصلين من الموافقة على طلب إعادة االنتظام.

**خطوات الخدمة:**

-1 الدخول على رابط البوابة األكاديمية: <https://edugate.su.edu.sa/su/init>

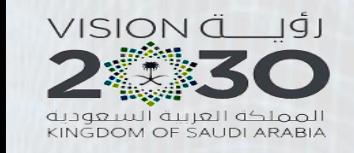

دليل خدمة االنسحاب من الجامعة

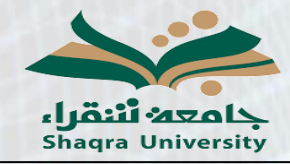

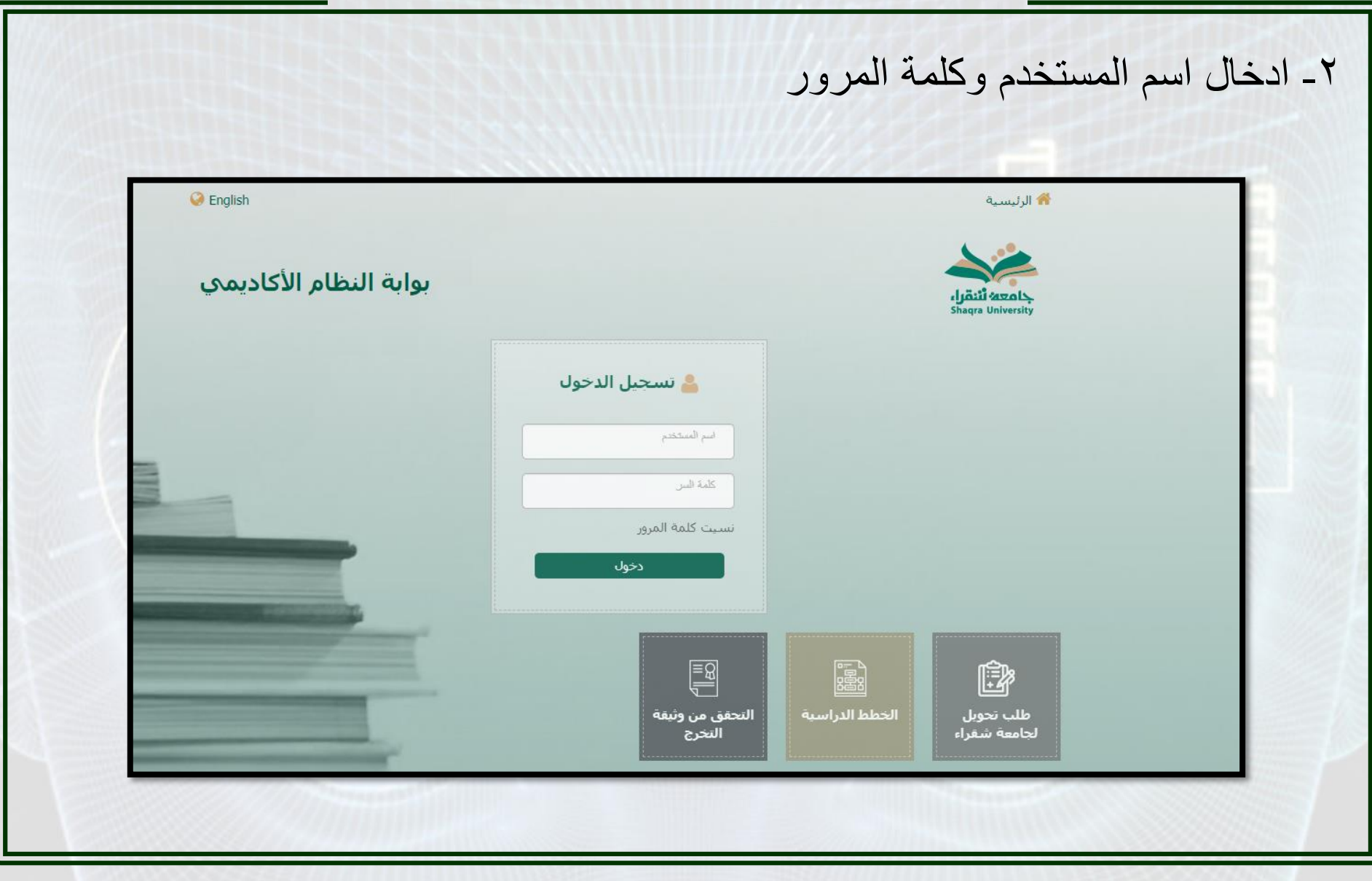

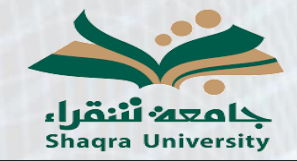

دليل خدمة االنسحاب من الجامعة

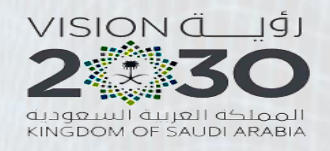

-3 الذهاب إلى تبويب إدخال حركات أكاديمية

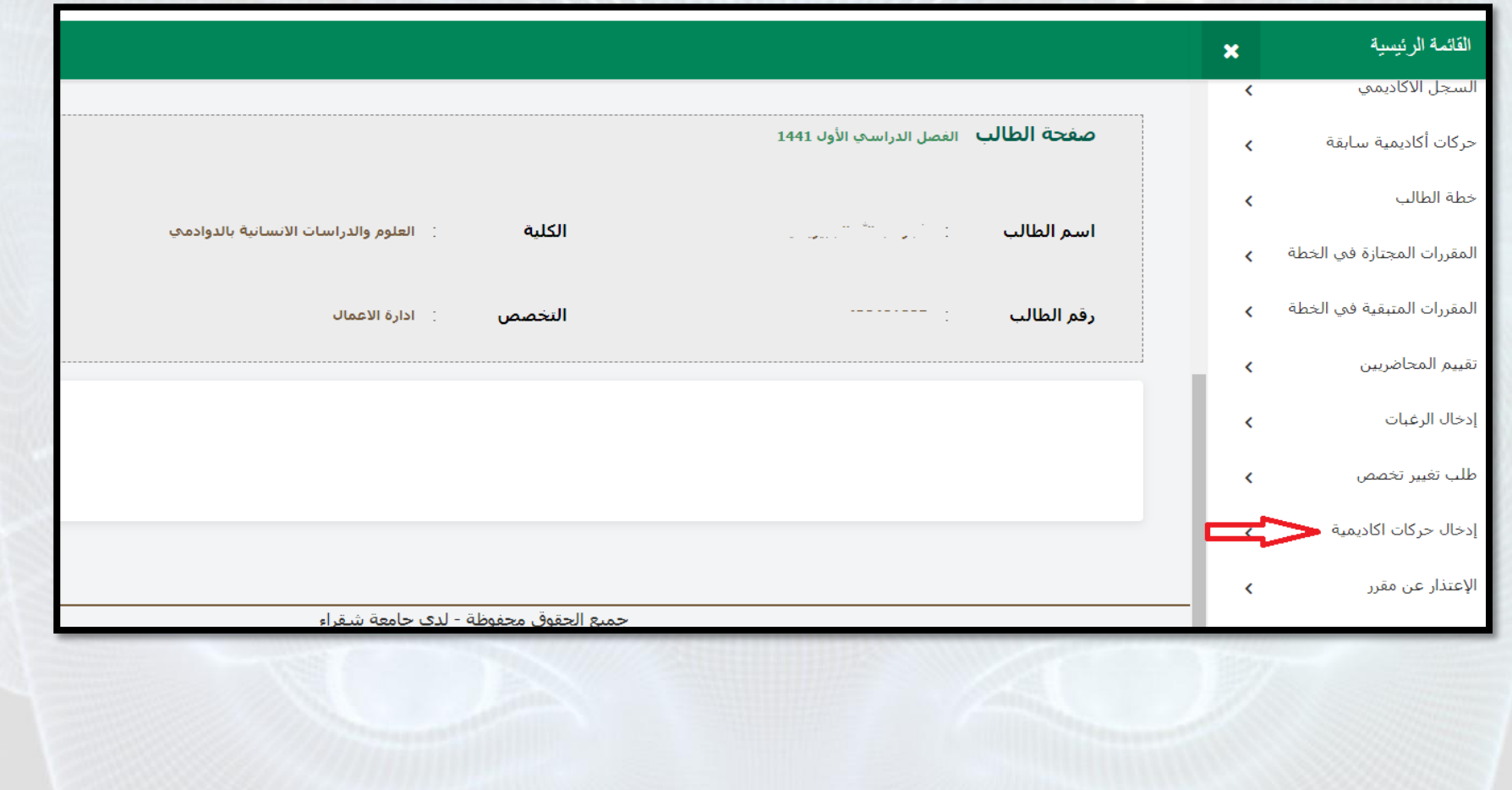

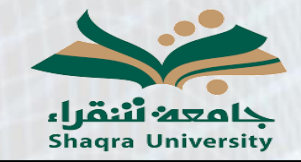

دليل خدمة االنسحاب من الجامعة

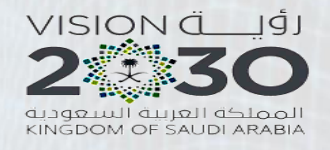

-4 النقر على خيار إدخال حركة أكاديمية جديدة

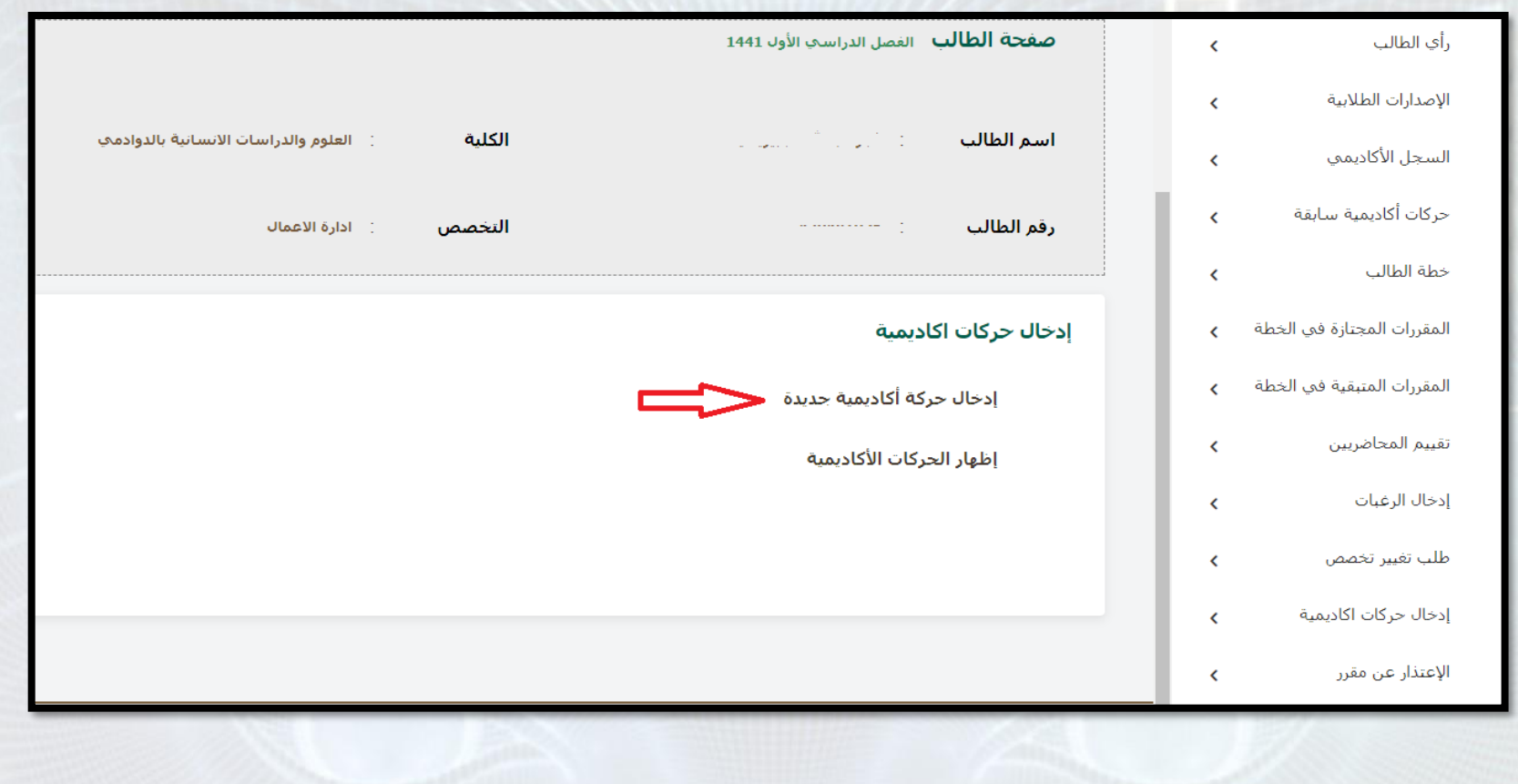

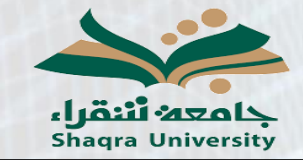

دليل خدمة االنسحاب من الجامعة

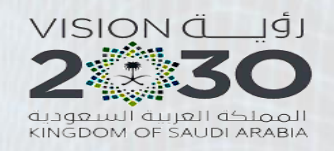

Ľ

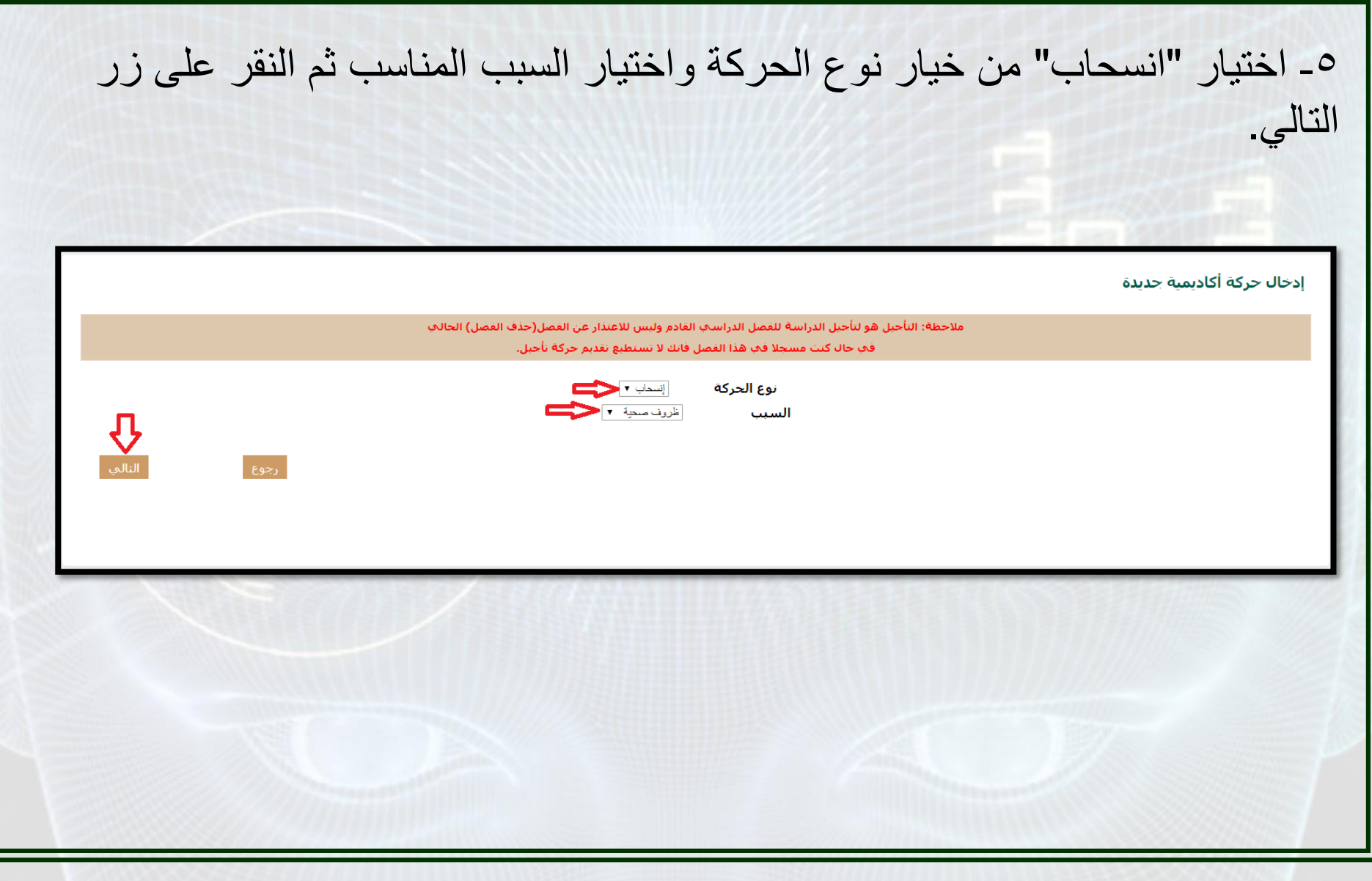

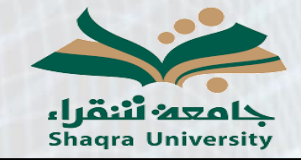

دليل خدمة االنسحاب من الجامعة

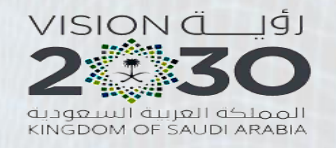

μ

-6 مراجعة الطلب ثم النقر على زر حفظ.

إدخال حركة أكاديمية جديدة

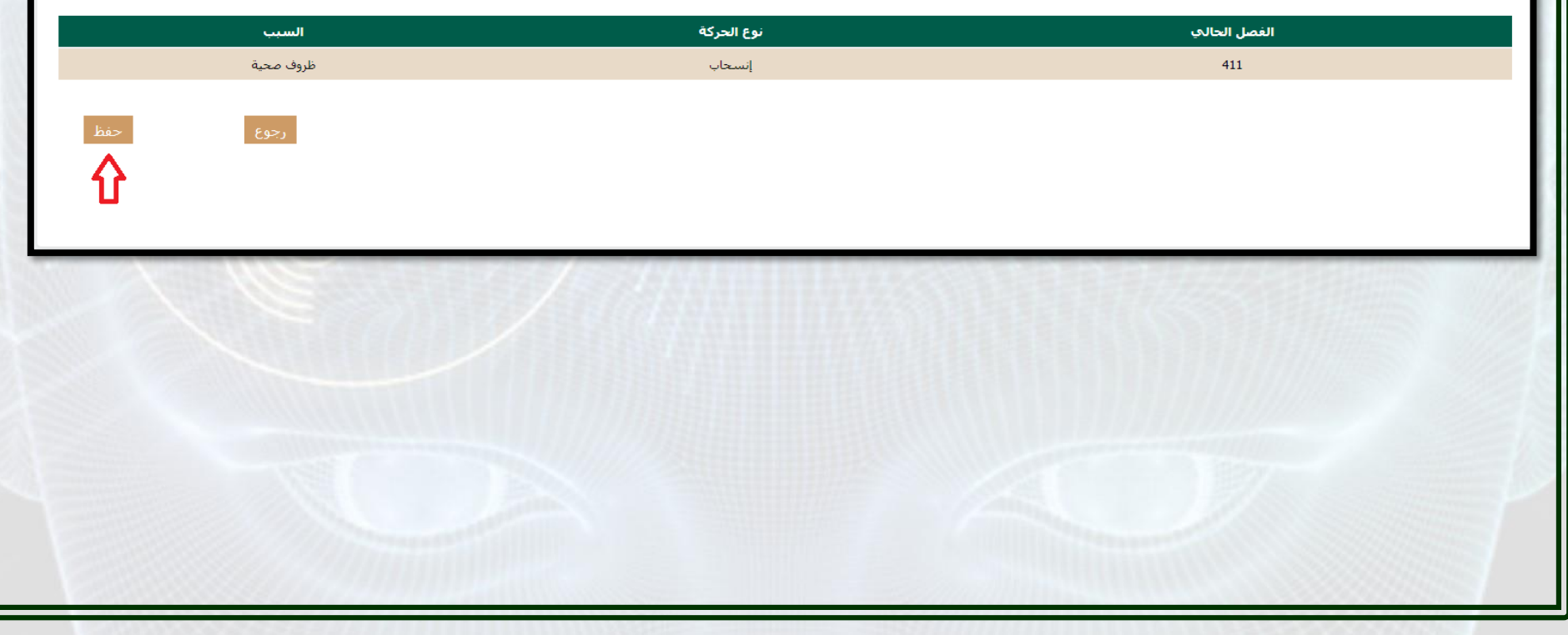

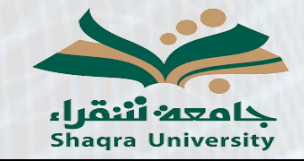

دليل خدمة االنسحاب من الجامعة

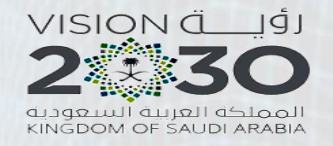

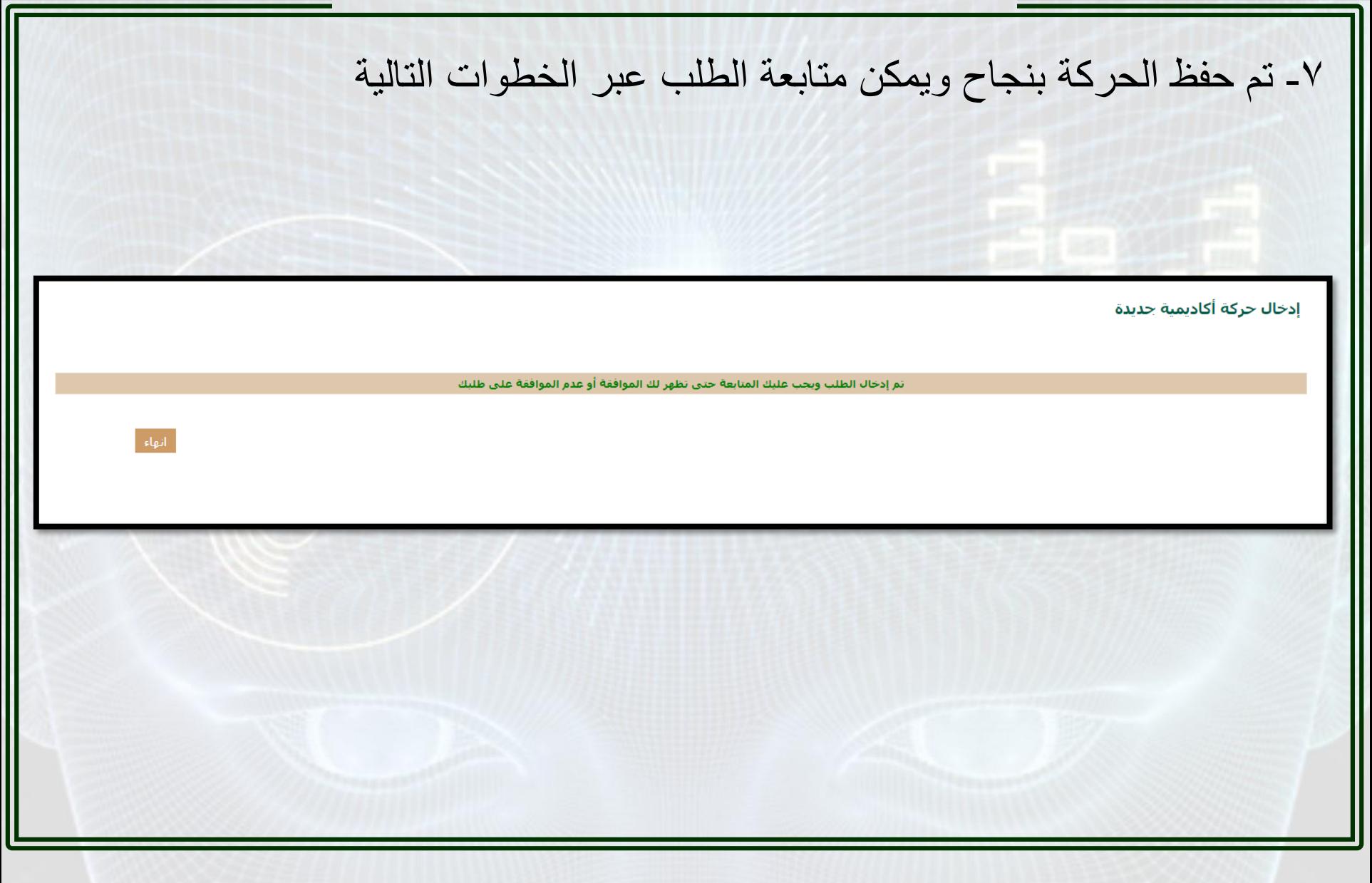

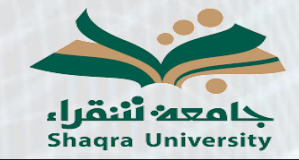

دليل خدمة االنسحاب من الجامعة

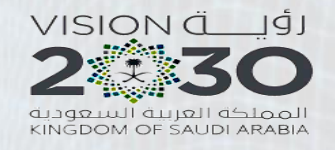

## -8 لمتابعة الطلب يمكن الذهاب إلى تبوب إدخال حركات أكاديمية ثم النقر على خيار إدخال الحركات الأكاديمية

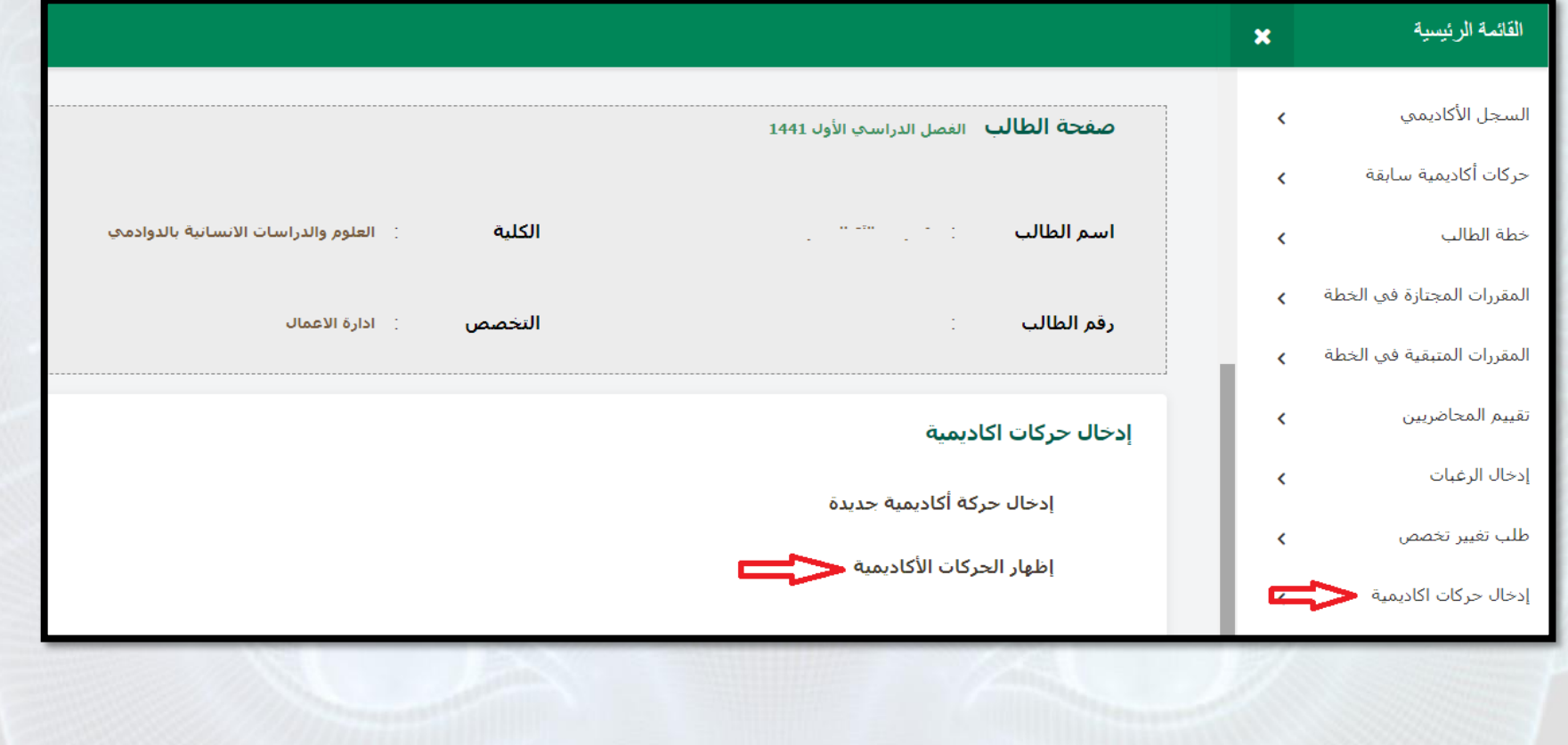

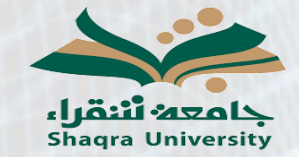

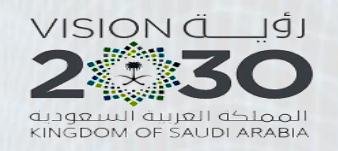

## -10 يمكن من خالل هذه الصفحة متابعة حالة الطلب من "مدخل" حتى تتم الموافقة عليه كما يمكن للطالب التراجع عن الطلب وحذفه من خالل النقر على زر الحذف علمًا بأنه بعد الموافقة على الطلب لا يمكن للطلاب التراجع عن التقديم

دليل خدمة االنسحاب من الجامعة

إدخال حركات اكادىمية

الفصل الدراسي الأول 1441

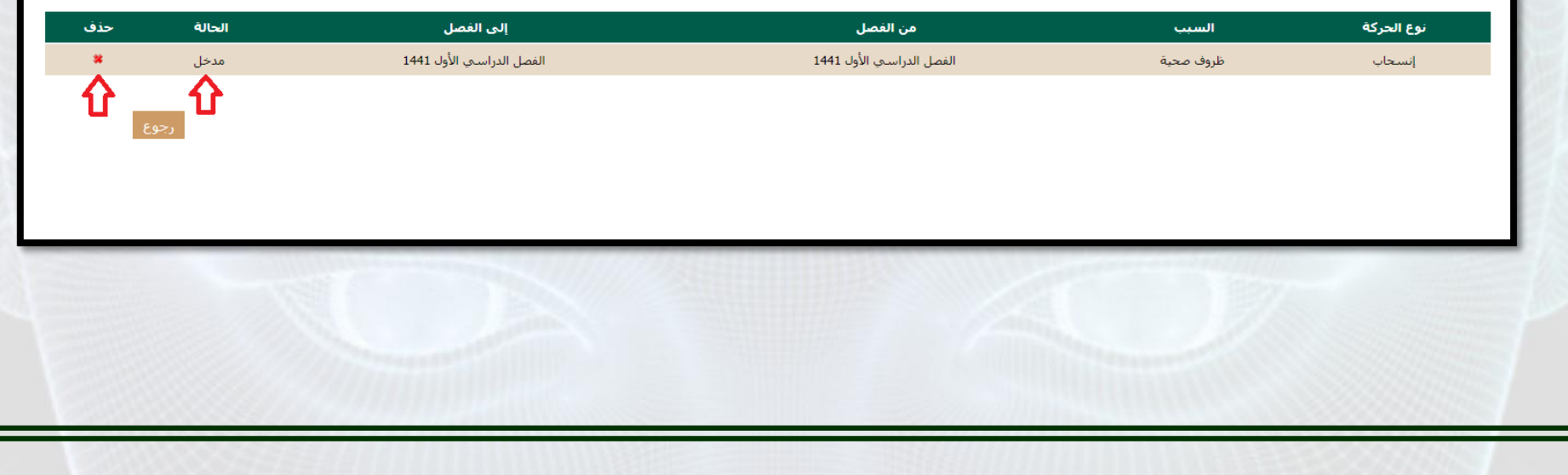